### Multi-Site High Availability Service (MAS)

## **MAS Quick Start**

Date 2023-10-12

### **Contents**

| 1 Introduction to MAS       | 1  |
|-----------------------------|----|
| 2 MySQL Monitoring and DR   |    |
| 3 Redis Monitoring and DR   | 8  |
| 4 MongoDB Monitoring and DR | 13 |
| 5 API Monitoring            |    |

## Introduction to MAS

Multi-Site High Availability Service (MAS) is part of Huawei's consumer solution for high availability of multi-active applications. It provides E2E service failover and disaster recovery (DR) drill capabilities from the traffic input and data to the application layer, for faster service recovery and better continuity.

#### Prerequisites

- 1. You have registered a HUAWEI ID and enabled Huawei Cloud.
- 2. Your account has permission to use MAS. For details, see *Creating a User and Assigning Permissions*.

#### Procedure

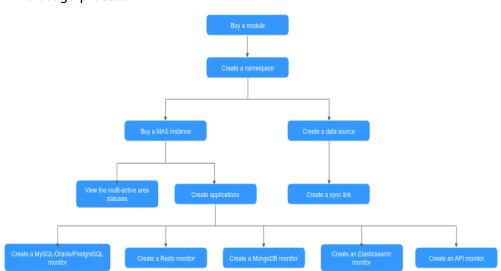

MAS usage process

1. Buy a module.

On the MAS console, enable a function module on the **Overview** page by selecting an edition and features.

2. Create a namespace.

On the **Namespaces** page, you can create intra-city multi-active namespaces to isolate resources for security.

3. Buy a MAS instance.

Buy a multi-active instance on the MAS console. Select the **Platinum** edition to manage your resources deployed on Huawei Cloud.

4. View the multi-active area statuses.

View the multi-active area statuses on the **Basic Info** page of the MAS instance.

5. Create applications.

Create one or multiple applications for the instance, and associate all instance resources with these applications.

6. Create a MySQL/Oracle/PostgreSQL monitor.

On an instance details page, configure an application and create a monitor to monitor the service databases and switch traffic between data centers.

7. Create a Redis monitor.

On an instance details page, configure an application and create a monitor to monitor the service databases and switch traffic between data centers.

8. Create a MongoDB monitor.

On an instance details page, configure an application and create a monitor to monitor the service databases and switch traffic between data centers.

9. Create an Elasticsearch monitor.

On an instance details page, configure an application and create a monitor to monitor the service databases and switch traffic between data centers.

10. Create an API monitor.

On an instance details page, configure an application and create a monitor to monitor the API gateways of your services and handle gateway exceptions if any.

11. Create a data source.

On the **Data Management** > **Data Sources** page, create a data source and associate it with a namespace.

12. Create a sync link.

On the **Data Management** > **Synchronization** page, create a sync link and associate it with a namespace. The link is used to synchronize data between data sources of the same type.

# **2** MySQL Monitoring and DR

#### Introduction

A monitor detects your database status, and automatically triggers traffic switching when the database is abnormal. You can also switch the traffic manually. For details, see **Step 4: Switch the MySQL Monitor**.

This section uses an example of MySQL monitor to help you quickly get started.

The general process includes:

- Step 1: Prepare MySQL Databases
- Step 2: Create an Application
- Step 3: Create a MySQL Monitor
- Step 4: Switch the MySQL Monitor

#### Step 1: Prepare MySQL Databases

Prepare a MAS instance and two MySQL databases before you start. You can use the databases bought on the Huawei Cloud official website or deployed on two local machines.

This section uses two MySQL databases bought on Huawei Cloud as an example. Deploy the databases in different availability zones (AZs) of the same region for failover and high availability.

- 1. Prepare two MySQL databases with the same name, username, and password. For details, see **Step 1: Buy a DB Instance**.
- 2. Refer to **Binding an EIP** to bind elastic IP addresses (EIPs).
- 3. Refer to **Configuring Security Group Rules** to configure security group rules. The default port for database access is 3306.

#### **Step 2: Create an Application**

Applications isolate resources of different users in an instance. Monitors must be associated with applications.

1. Log in to the MAS console. On the **Multi-Active Instances** page, click an instance to go to its console.

- 2. Click the **Applications** tab, and click **Create**.
- 3. Enter the application information, then click **OK**.

#### Table 2-1 Application parameters

| Parameter   | Description                                           |
|-------------|-------------------------------------------------------|
| Application | Customize the application name.                       |
| Description | (Optional) Enter a description about the application. |

#### Step 3: Create a MySQL Monitor

- 1. Log in to the MAS console. On the **Multi-Active Instances** page, click an instance to go to its console.
- 2. Click the Monitor List tab, and click Create Monitor.
- 3. Configure the basic information, then click **Next: Data Centers**.

#### Figure 2-1 Basic information configurations

| < | Create Monitor           |                           |            |           |
|---|--------------------------|---------------------------|------------|-----------|
| 1 | Basic 2 Data Cent        | ers (3) Databases         | Advanced — | 5 Confirm |
|   | * Monitor                | MySQL Monitoring -        | ]          |           |
|   | * Application            | -Select                   | C          |           |
|   | ★ Monitor Name           | mysql-oefwdywgpsd         | ]          |           |
|   | * Exception Notification | Off                       |            |           |
|   | * Monitoring             | ● Yes ◯ No                |            |           |
|   | * Automatic Switchover   | ● Yes ◯ No                |            |           |
|   | * Username               | Enter a username.         |            |           |
|   | * Password               | Enter a password.         | ]          |           |
|   | * Confirm Password       | Enter the password again. |            |           |
|   | * Associate with DRS     | Off                       |            |           |
|   |                          |                           |            |           |

| Parameter                 | Description                                                                                                    |
|---------------------------|----------------------------------------------------------------------------------------------------|
| Monitor                   | Select MySQL Monitoring.                                                                                                    |
| Application               | Select the application created in <b>Step 2: Create an Application</b> .                                                                                                    |
| Monitor Name              | Customize the monitor name.                                                                                                    |
| Exception<br>Notification | The default setting ( <b>Disabled</b> ) is used in this example.<br>If this option is enabled, monitor and database alarms will<br>be sent to you in a timely manner with the Huawei Cloud<br>Simple Message Notification (SMN) service. Configure a<br>secret key before enabling this option. |
| Monitoring                | The default value is <b>Yes</b> . If <b>No</b> , database exceptions will not be monitored.                                                                                                    |
| Automatic<br>Switchover   | The default value is <b>Yes</b> . If <b>No</b> , automatic switchover of the databases will not be triggered.                                                                                                    |
| Username                  | Enter the username for logging in to the monitored database.                                                                                                    |
| Password                  | Enter the password for logging in to the monitored database.                                                                                                    |
| Confirm<br>Password       | Enter the password again.                                                                                                    |
| Associate with<br>DRS     | The default setting ( <b>Disabled</b> ) is used in this example.<br>If it is enabled, Data Replication Service (DRS) will be<br>associated.                                                                                                    |

Table 2-2 Basic information parameters

#### **NOTE**

Enter the username and password you configured in •Step 1: Prepare MySQL Databases.

4. Configure the data centers, then click **Next: Databases**.

| < Create Monitor       |                     |                            |
|------------------------|---------------------|----------------------------|
| 1 Basic — 2 Data Cente | ers — ③ Databases — | - (4) Advanced (5) Confirm |
| Data Center 1          |                     |                            |
| * Cloud                | Select              | •                          |
| * Region               | -Select-            | •                          |
| * IPv4 Address         | · · · Port          |                            |
| ⊕ Add Read Database    |                     |                            |
|                        |                     |                            |
| Data Center 2          |                     |                            |
| * Cloud                | Select              | •                          |
| * Region               | Select              | •                          |
| ★ IPv4 Address         | · · · Port          |                            |
| ⊕ Add Read Database    |                     |                            |

Figure 2-2 Data center configurations

#### Table 2-3 Data center parameters

| Parameter    | Description                                                                                                    |
|--------------|----------------------------------------------------------------------------------------------------|
| Cloud        | Select the environment where the MySQL databases are deployed.                                                  |
| Region       | Select the regions of the MySQL databases created in <b>Step</b><br><b>1: Prepare MySQL Databases</b> .         |
| IPv4 Address | Enter the access addresses and ports of the MySQL databases created in <b>Step 1: Prepare MySQL Databases</b> . |

5. Enter the monitored and connected database names, then click **Next: Advanced**.

#### Figure 2-3 Database configurations

| Create Monitor         |                        |              |           |
|------------------------|------------------------|--------------|-----------|
| 1 Basic — 2 Data Cente | rs ——— 3 Databases ——— | (4) Advanced | 5 Confirm |
| * Monitored Database   | Enter a database name. | ]            |           |
| * Connected Database   | Enter a database name. | ]            |           |

6. Configure the advanced settings, then click **Next: Confirm**. Default values are used in the following figure.

Figure 2-4 Advanced configurations

| Create Monitor               |                           |            |               |
|------------------------------|---------------------------|------------|---------------|
| 1 Basic — 2 Data Cent        | ers ——— (3) Databases ——— | 4 Advanced | — (5) Confirm |
| Retry Interval (ms)          | - 3,000 +                 |            |               |
| Monitoring Timeout (ms)      | - 40,000 +                |            |               |
| Database Access Timeout (ms) | - 3,000 +                 |            |               |

7. Confirm settings and click **Create**.

#### Step 4: Switch the MySQL Monitor

- 1. On the **Monitoring List** page, click **Switch Over** in the row of a target monitor.
- 2. Click **OK**. The active (primary) database changes from data center 1 to data center 2.
- 3. After the database connection and read/write in data center 1 recover, click **Switch Back** in the row of the target monitor.
- 4. Click **OK**. The active (primary) database changes back to data center 1.

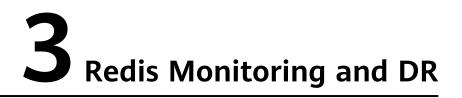

#### Introduction

A monitor detects your database status, and automatically triggers traffic switching when the database is abnormal.

You can also switch the traffic manually. For details, see **Step 4: Switch the Redis Monitor**.

This section uses an example of Redis monitor to help you quickly get started. The general process includes:

- Step 1: Prepare Redis Databases
- Step 2: Create an Application
- Step 3: Create a Redis Monitor
- Step 4: Switch the Redis Monitor

#### **Step 1: Prepare Redis Databases**

Prepare a MAS instance and two Redis databases before you start. You can use the databases bought on the Huawei Cloud official website or deployed on two local machines.

This section uses two Redis databases bought on Huawei Cloud as an example. Deploy the databases in different AZs of the same region for failover and high availability.

- 1. Prepare two Redis databases. For details, see **Buying a DCS Redis Instance**.
- 2. Refer to **How Do I Configure a Security Group?** to configure security group rules. The default port for database access is 6379.

#### **Step 2: Create an Application**

Applications isolate resources of different users in an instance. Monitors must be associated with applications.

- 1. Log in to the MAS console. On the **Multi-Active Instances** page, click an instance to go to its console.
- 2. Click the **Applications** tab, and click **Create**.

3. Enter the application information, then click **OK**.

Table 3-1 Application parameters

| Parameter   | Description                                           |
|-------------|-------------------------------------------------------|
| Application | Customize the application name.                       |
| Description | (Optional) Enter a description about the application. |

#### Step 3: Create a Redis Monitor

- 1. Log in to the MAS console. On the **Multi-Active Instances** page, click an instance to go to its console.
- 2. Click the **Monitor List** tab, and click **Create Monitor**.
- 3. Configure the basic information, then click **Next: Data Centers**.

Figure 3-1 Basic information configurations

| Create Monitor           |                                   |  |
|--------------------------|-----------------------------------|--|
| 1 Basic — 2 Data Cer     | nters (3) Advanced (4) Confirm    |  |
| * Monitor                | Redis Monitoring                  |  |
| * Application            | -Select-                          |  |
| * Monitor Name           | redis-6nljupfccty                 |  |
| * Exception Notification | Off                               |  |
| * Monitoring             | ● Yes ◯ No                        |  |
| * Automatic Switchover   | ● Yes ◯ No                        |  |
| * Routing Algorithm      | -Select                           |  |
| * Mode                   | Normal      Sentinel      Cluster |  |
|                          |                                   |  |

| Table 3-2 | Basic | information | parameters |
|-----------|-------|-------------|------------|
|-----------|-------|-------------|------------|

| Parameter    | Description                                                              |
|--------------|--------------------------------------------------------------------------|
| Monitor      | Select <b>Redis Monitoring</b> .                                         |
| Application  | Select the application created in <b>Step 2: Create an Application</b> . |
| Monitor Name | Customize the monitor name.                                              |

| Parameter                 | Description                                                                                                    |  |  |
|---------------------------|----------------------------------------------------------------------------------------------------|--|--|
| Exception<br>Notification | The default setting ( <b>Disabled</b> ) is used in this example.<br>If this option is enabled, monitor and database alarms<br>will be sent to you in a timely manner with the Huawei<br>Cloud SMN service. Configure a secret key before<br>enabling this option. |  |  |
| Monitoring                | The default value is <b>Yes</b> . If <b>No</b> , database exceptions will not be monitored.                                                                                                    |  |  |
| Automatic<br>Switchover   | The default value is <b>Yes</b> . If <b>No</b> , automatic switchover of the databases will not be triggered.                                                                                                    |  |  |
| Routing<br>Algorithm      | Select Single read/write, Local read, asynchronous dual write, or Single read, asynchronous dual write as required.                                                                                                    |  |  |
| Mode                      | Select <b>Normal</b> (default), <b>Sentinel</b> , or <b>Cluster</b> based on Redis deployment.                                                                                                    |  |  |

4. Configure the data centers, then click **Next: Advanced**.

| Create Monitor         |                           |             |
|------------------------|---------------------------|-------------|
| 1 Basic — 2 Data Cente | ers (3) Advanced          | (4) Confirm |
| Data Center 1          |                           |             |
| * Cloud                | -Select-                  | •           |
| * Region               | Select                    | •           |
| AZs                    | Enter AZs.                |             |
| * Connection Address   | · · · Port                | ]           |
| * Password             | Enter a password.         | 2           |
| * Confirm Password     | Enter the password again. | \$          |
|                        |                           |             |
| Data Center 2          |                           |             |
| * Cloud                | -Select-                  | •           |
| * Region               | -Select-                  | •           |
| AZs                    | Enter AZs.                |             |
| * Connection Address   | · · · Port                | ]           |
| * Password             | Enter a password.         | 2           |
| * Confirm Password     | Enter the password again. | 2           |

Figure 3-2 Data center configurations

```
Table 3-3 Data center parameters
```

| Parameter | Description                                                                                                    |  |  |
|-----------|----------------------------------------------------------------------------------------------------|--|--|
| Cloud     | Select the environment where the Redis databases are deployed. You can select a third-party data center for cross-cloud monitoring. |  |  |
| Region    | Enter the regions of the Redis databases created in <b>Step</b><br><b>1: Prepare Redis Databases</b> .                              |  |  |
| AZs       | Enter the AZs of the Redis databases created in <b>Step 1:</b><br><b>Prepare Redis Databases</b> .                                  |  |  |

| Parameter             | Description                                                                                                    |
|-----------------------|----------------------------------------------------------------------------------------------------|
| Connection<br>Address | Enter the access addresses and ports of the Redis databases created in <b>Step 1: Prepare Redis Databases</b> . |
| Password              | Enter the passwords for logging in to the Redis databases created in <b>Step 1: Prepare Redis Databases</b> .   |
| Confirm<br>Password   | Enter the passwords again.                                                                                      |

5. Configure the advanced settings, then click **Next: Confirm**. Default values are used in the following figure.

| < Create Monitor                               |                     |               |                |
|------------------------------------------------|---------------------|---------------|----------------|
| (1) Basic — (2) Data                           | Centers             | 3 Advanced —— | —— (4) Confirm |
| Retry Interval (ms)<br>Monitoring Timeout (ms) | - 3,000<br>- 40,000 | +             |                |

6. Confirm settings and click **Create**.

#### **Step 4: Switch the Redis Monitor**

- 1. On the **Monitoring List** page, click **Switch Over** in the row of a target monitor.
- 2. Click **OK**. The active (primary) database changes from data center 1 to data center 2.
- 3. After the database connection and read/write in data center 1 recover, click **Switch Back** in the row of the target monitor.
- 4. Click **OK**. The active (primary) database changes back to data center 1.

# **4** MongoDB Monitoring and DR

#### Introduction

A monitor detects your database status, and automatically triggers traffic switching when the database is abnormal. You can also switch the traffic manually. For details, see **Step 4: Switch the MongoDB Monitor**.

This section uses an example of MongoDB monitor to help you quickly get started.

The general process includes:

- Step 1: Prepare MongoDB Databases
- Step 2: Create an Application
- Step 3: Create a MongoDB Monitor
- Step 4: Switch the MongoDB Monitor

#### Step 1: Prepare MongoDB Databases

Prepare a MAS instance and two MongoDB databases before you start. You can use the databases bought on the Huawei Cloud official website or deployed on two local machines.

This section uses two MongoDB databases bought on Huawei Cloud as an example. Deploy the databases in different AZs of the same region for failover and high availability.

- 1. Prepare two MongoDB databases with the same name, username, and password. For details, see **Custom Config**.
- 2. Bind EIPs. For details, see Binding and Unbinding an EIP.
- 3. Configure security group rules. For details, see **Configuring a Security Group**. The default port for database access is 8635.

#### Step 2: Create an Application

Applications isolate resources of different users in an instance. Monitors must be associated with applications.

1. Log in to the MAS console. On the **Multi-Active Instances** page, click an instance to go to its console.

- 2. Click the **Applications** tab, and click **Create**.
- 3. Enter the application information, then click **OK**.

 Table 4-1 Application parameters

| Parameter                                                         | Description                                 |  |
|-------------------------------------------------------------------|---------------------------------------------|--|
| Application                                                       | opplication Customize the application name. |  |
| Description (Optional) Enter a description about the application. |                                             |  |

#### Step 3: Create a MongoDB Monitor

- 1. Log in to the MAS console. On the **Multi-Active Instances** page, click an instance to go to its console.
- 2. Click the **Monitor List** tab, and click **Create Monitor**.
- 3. Configure the basic information, then click **Next: Data Centers**.

Figure 4-1 Basic information configurations

| asic — ② Data (          | Centers (3) Databases -   |   | (4) Advanced — | (5) Confir |
|--------------------------|---------------------------|---|----------------|------------|
| * Monitor                | MySQL Monitoring          | • |                |            |
| * Application            | -Select-                  | ٠ | С              |            |
| * Monitor Name           | mysql-oefwdywgpsd         |   |                |            |
| * Exception Notification | off                       |   |                |            |
| * Monitoring             | ● Yes ○ No                |   |                |            |
| * Automatic Switchover   | ● Yes ○ No                |   |                |            |
| * Username               | Enter a username.         |   |                |            |
| * Password               | Enter a password.         | Ø |                |            |
| * Confirm Password       | Enter the password again. | 8 |                |            |

 Table 4-2
 Basic information parameters

| Parameter | Description                |  |
|-----------|----------------------------|--|
| Monitor   | Select MongoDB Monitoring. |  |

| Parameter                 | Description                                                                                                    |  |  |
|---------------------------|----------------------------------------------------------------------------------------------------|--|--|
| Application               | Select the application created in <b>Step 2: Create an Application</b> .                                                                                                    |  |  |
| Monitor Name              | Customize the monitor name.                                                                                                    |  |  |
| Exception<br>Notification | The default setting ( <b>Disabled</b> ) is used in this example.<br>If this option is enabled, monitor and database alarms will<br>be sent to you in a timely manner with the Huawei Cloud<br>SMN service. Configure a secret key before enabling this<br>option. |  |  |
| Monitoring                | The default value is <b>Yes</b> . If <b>No</b> , database exceptions will not be monitored.                                                                                                    |  |  |
| Automatic<br>Switchover   | The default value is <b>Yes</b> . If <b>No</b> , automatic switchover of the databases will not be triggered.                                                                                                    |  |  |
| Username                  | Enter the username for logging in to the monitored database.                                                                                                    |  |  |
| Password                  | Enter the password for logging in to the monitored database.                                                                                                    |  |  |
| Confirm<br>Password       | Enter the password again.                                                                                                    |  |  |

#### 

Enter the username and password you configured in **Step 1: Prepare MongoDB Databases**.

4. Configure the data centers, then click **Next: Databases**.

| < │ Create Monitor       |                     |              |             |
|--------------------------|---------------------|--------------|-------------|
| 1 Basic — 2 Data Cente   | ers — (3) Databases | (4) Advanced | (5) Confirm |
| Data Center 1            |                     |              |             |
| * Cloud                  | -Select-            | •            |             |
| * Region                 | -Select-            | •            |             |
| * Connection Address     | :                   | Port         |             |
| ⊕ Add Connection Address |                     |              |             |
| Data Center 2            |                     |              |             |
| * Cloud                  | -Select-            | •            |             |
| * Region                 | -Select-            | •            |             |
| * Connection Address     | : : : : :           | Port         |             |
| Add Connection Address   |                     |              |             |

Figure 4-2 Data center configurations

#### Table 4-3 Data center parameters

| Parameter             | Description                                                                                                    |  |  |
|-----------------------|----------------------------------------------------------------------------------------------------|--|--|
| Cloud                 | Select the environment where the MongoDB databases are deployed.                                                    |  |  |
| Region                | Select the regions of the MongoDB databases created in <b>Step 1: Prepare MongoDB Databases</b> .                   |  |  |
| Connection<br>Address | Enter the access addresses and ports of the MongoDB databases created in <b>Step 1: Prepare MongoDB Databases</b> . |  |  |

5. Enter the monitored and connected database names set in **Step 1: Prepare MongoDB Databases**, then click **Next: Advanced**.

#### Figure 4-3 Database configurations

| Create Monitor         |                         |                          |  |
|------------------------|-------------------------|--------------------------|--|
| 1 Basic — 2 Data Cente | ars ——— 3 Databases ——— | (4) Advanced (5) Confirm |  |
| ★ Monitored Database   | Enter a database name.  |                          |  |
| * Connected Database   | Enter a database name.  | ]                        |  |

6. Configure the advanced settings, then click **Next: Confirm**. Default values are used in the following figure.

| Figure 4-4 Advanced | configurations |
|---------------------|----------------|
|---------------------|----------------|

| < Create Monitor             |                          |                  |               |
|------------------------------|--------------------------|------------------|---------------|
| 1 Basic — 2 Data Cente       | ers ——— (3) Databases —— | —— 4 Advanced —— | — (5) Confirm |
| Retry Interval (ms)          | - 3,000 +                |                  |               |
| Monitoring Timeout (ms)      | - 40,000 +               |                  |               |
| Database Access Timeout (ms) | - 3,000 +                |                  |               |

7. Confirm settings and click **Create**.

#### Step 4: Switch the MongoDB Monitor

- 1. On the **Monitoring List** page, click **Switch Over** in the row of a target monitor.
- 2. Click **OK**. The active (primary) database changes from data center 1 to data center 2.
- 3. After the database connection and read/write in data center 1 recover, click **Switch Back** in the row of the target monitor.
- 4. Click **OK**. The active (primary) database changes back to data center 1.

# **5** API Monitoring

#### Introduction

API monitors monitor the API gateways of your services, and send gateway alarms to you in a timely manner.

This section uses an example to help you quickly get started. The general process includes:

- Step 1: Create an Application
- Step 2: Add a Secret Key
- Step 3: Create a Notification
- Step 4: Create an API Monitor

#### Step 1: Create an Application

Applications isolate resources of different users in an instance. Monitors must be associated with applications.

- 1. Log in to the MAS console. On the **Multi-Active Instances** page, click an instance to go to its console.
- 2. Click the **Applications** tab, and click **Create**.
- 3. Enter the application information, then click **OK**.

#### Table 5-1 Application parameters

| Parameter   | Description                                           |
|-------------|-------------------------------------------------------|
| Application | Customize the application name.                       |
| Description | (Optional) Enter a description about the application. |

#### Step 2: Add a Secret Key

1. Log in to the MAS console. On the **Multi-Active Instances** page, click an instance to go to its console.

- 2. Click the **Global** tab.
- 3. On the Secret Keys page, click Add Secret Key.
- 4. Enter the secret key information, then click **OK**.

#### Figure 5-1 Secret key configurations

| Add Se                   | cret Key                                                                          | ×           |
|--------------------------|-----------------------------------------------------------------------------------|-------------|
| Create an a a and DRS sv | ccess key (AK/SK) for the user and grant them permissions for SMN r<br>vitchover. | otification |
| * Cloud                  | Select-                                                                           |             |
| ★ AK                     | Enter an AK.                                                                      |             |
| * SK                     | Enter an SK.                                                                      |             |
| 🗌 l hav                  | ve read and agree to the Privacy Statement.                                       |             |
|                          | OK Cancel                                                                         |             |
|                          |                                                                                   |             |

 Table 5-2
 Secret key parameters

| Parameter | Description                                               |
|-----------|-----------------------------------------------------------|
| Cloud     | Select the environment where the SMN service is deployed. |
| AK        | Access key ID.                                            |
| SK        | Secret access key.                                        |

#### **NOTE**

Refer to Access Keys to obtain an AK/SK.

#### Step 3: Create a Notification

- 1. Log in to the MAS console. On the **Multi-Active Instances** page, click an instance to go to its console.
- 2. Click the **Global** tab.
- 3. On the **Notifications** page, click **Create Notification**.
- 4. Enter the notification information, then click **OK**.

#### Figure 5-2 Notification configurations

| Subject | Select | <br>▼ Add |  |
|---------|--------|-----------|--|
| 2       |        |           |  |
| Notify  |        |           |  |

#### Table 5-3 Notification parameters

| Parameter | Description                                                            |  |
|-----------|------------------------------------------------------------------------|--|
| Subject   | Select a notification subject or click <b>Add</b> to create a new one. |  |
| Notify    | Specify whether to enable notification.                                |  |

#### **NOTE**

For details about how to create an SMN subject, see Publishing a JSON Message.

#### Step 4: Create an API Monitor

- 1. Log in to the MAS console. On the **Multi-Active Instances** page, click an instance to go to its console.
- 2. Click the **Monitor List** tab, and click **Create Monitor**.
- 3. Configure the basic information, then click **Next: Data Centers**.

Figure 5-3 Basic information configurations

| < Create Monitor         |                            |  |  |
|--------------------------|----------------------------|--|--|
| 1 Basic — 2 Data Ce      | nters ③ Advanced ④ Confirm |  |  |
| * Monitor                | API Monitoring             |  |  |
| * Application            | -Select- C                 |  |  |
| ★ Monitor Name           | common-ynn3vdckpmj         |  |  |
| ★ Exception Notification | Off                        |  |  |
| * Monitoring             | ● Yes ◯ No                 |  |  |
|                          |                            |  |  |

| Parameter                 | Description                                                                                                    |  |
|---------------------------|----------------------------------------------------------------------------------------------------|--|
| Monitor                   | Select API Monitoring.                                                                                                    |  |
| Application               | Select the application created in <b>Step 1: Create an Application</b> .                                                                                                    |  |
| Monitor Name              | Customize the monitor name.                                                                                                    |  |
| Exception<br>Notification | By default, this option is disabled. In this example, this option is enabled.                                                                                                    |  |
|                           | If this option is enabled, monitor and database alarms<br>will be sent to you in a timely manner with the Huawei<br>Cloud SMN service. Configure a secret key before<br>enabling this option. |  |
| Subject                   | Select a subject from the drop-down list or click <b>Add</b> to create a new one.                                                                                                    |  |
| Monitoring                | The default value is <b>Yes</b> . If <b>No</b> , the API gateway statuses will not be monitored.                                                                                              |  |

| Table 5-4 | Basic | information | parameters |
|-----------|-------|-------------|------------|
|           | Dusic | mormation   | parameters |

4. Configure the data centers, then click **Next: Advanced**.

| Create Monitor         |                              |  |
|------------------------|------------------------------|--|
| 1 Basic — 2 Data Cente | ers — ③ Advanced — ④ Confirm |  |
| Data Center 1          |                              |  |
| * Cloud                | -Select-                     |  |
| * Region               | Select                       |  |
| * Connection Address   | https                        |  |
| ★ Request Path         | 1                            |  |
| ★ Request Method       | GET •                        |  |
| Status Code            | 200                          |  |
| ★ Request Header       | Add Parameter                |  |
|                        |                              |  |
| Data Center 2          |                              |  |
| * Cloud                | -Select                      |  |
| * Region               | Select                       |  |
| * Connection Address   | https                        |  |
| ★ Request Path         | 1                            |  |
| * Request Method       | GET •                        |  |
| Status Code            | 200                          |  |
| * Request Header       | Add Parameter                |  |

Figure 5-4 Data center configurations

 Table 5-5 Data center parameters

| Parameter             | Description                                                                       |
|-----------------------|-----------------------------------------------------------------------------------|
| Cloud                 | Select the environment where the API gateways are deployed.                       |
| Region                | Select the regions of the API gateways.                                           |
| Connection<br>Address | Select <b>HTTP</b> or <b>HTTPS</b> , and enter the addresses of the API gateways. |

| Parameter      | Description                                                                                 |
|----------------|---------------------------------------------------------------------------------------------|
| Request Path   | Health check paths of the API gateways.                                                     |
| Request Method | Select GET, POST, DELETE, PUT, or PATCH.                                                    |
| Status Code    | Set this parameter based on the requirements of the API gateways, for example, <b>200</b> . |
| Request Header | Set this parameter based on the requirements of the API gateways.                           |

5. Configure the advanced settings, then click **Next: Confirm**. Default values are used in the following figure.

Figure 5-5 Advanced configurations

| < Create Monitor    |                        |             |
|---------------------|------------------------|-------------|
| 1 Basic 2 Data 0    | Centers — 3 Advanced — | (4) Confirm |
| Retry Interval (ms) | - 5,000 +              |             |
| Healthy Threshold   | - 2 +                  |             |
| Unhealthy Threshold | - 3 +                  |             |

6. Confirm settings and click **Create**.

#### Figure 5-6 Confirmation

| Create M     | lonitor             |                                      |                   |                                                |                        |     |          |
|--------------|---------------------|--------------------------------------|-------------------|------------------------------------------------|------------------------|-----|----------|
| Sasic ———    | - 🕐 Data Centera    |                                      |                   |                                                |                        |     |          |
| Basic        | Application         | bf164203-8427-4217-b524-b31f2fca77c7 | Monitor Name      | common-0kp24sh1fiih                            | Exception Notification | Yes |          |
|              | Monitoring          | Vēs                                  | Subject           | um:smn:cn-north-7:90079678ef7b422ea9075f79b314 |                        |     |          |
| Data Centers | Data Center 1       |                                      |                   |                                                |                        |     |          |
|              | Cloud               | hummicloud                           | Region            | cn-north-7                                     | Connection Address     |     |          |
|              | Request Path        | dest                                 | Request Method    | GET                                            | Status Code            | 200 |          |
|              | Request Header      |                                      |                   |                                                |                        |     |          |
|              | Data Center 2       |                                      |                   |                                                |                        |     |          |
|              | Cloud               | hummeicloud                          | Region            | cn-north-7                                     | Connection Address     |     |          |
|              | Request Path        | deal                                 | Request Method    | GET                                            | Status Code            | 200 |          |
|              | Request Header      |                                      |                   |                                                |                        |     |          |
|              |                     |                                      |                   |                                                |                        |     |          |
| Advanced     | Retry Interval (ms) | 5000                                 | Healthy Threshold | 2                                              | Unhealthy Threshold    | 3   |          |
|              |                     |                                      |                   |                                                |                        |     |          |
|              |                     |                                      |                   |                                                |                        |     |          |
|              |                     |                                      |                   |                                                |                        |     |          |
|              |                     |                                      |                   |                                                |                        |     |          |
|              |                     |                                      |                   |                                                |                        |     |          |
|              |                     |                                      |                   |                                                |                        |     |          |
|              |                     |                                      |                   |                                                |                        |     |          |
|              |                     |                                      |                   |                                                |                        |     |          |
|              |                     |                                      |                   |                                                |                        |     |          |
|              |                     |                                      |                   |                                                |                        |     |          |
|              |                     |                                      |                   |                                                |                        |     |          |
|              |                     |                                      |                   |                                                |                        |     |          |
|              |                     |                                      |                   |                                                |                        |     | Previous |